## Работа с весовым товаром в драйверах ТСД для «1С: Предприятия»

Последние изменения: 2024-03-26

Для весового товара имеется возможность использовать штрихкоды, в которых закодировано значение веса.

Для разных платформ и конфигураций окна настроек и выгрузки весового товара выглядят по-разному. Рассмотрим работу с весовым товаром для платформы 1С 8.2 конфигурация «1С:Управление торговлей», редакция 10.3 и платформы 1С 7.7 конфигурация «Торговля и склад», редакция 9.2.

## Настройка шаблона

Для настройки шаблона необходимо:

- Проставить галочку, что используется шаблон весового товара;
- Указать префикс весового товара;
- Указать длину кода весового товара;
- Указать число знаков после запятой в весе.

Для разных конфигураций и платформ значения по умолчанию выставлены разные.

Для «1С:Предприятие 8.2» «Настройка параметров».

Для «1С:Предприятие 7.7» «Настройки выгрузки» (обработка «Выгрузка номенклатуры.ert»).

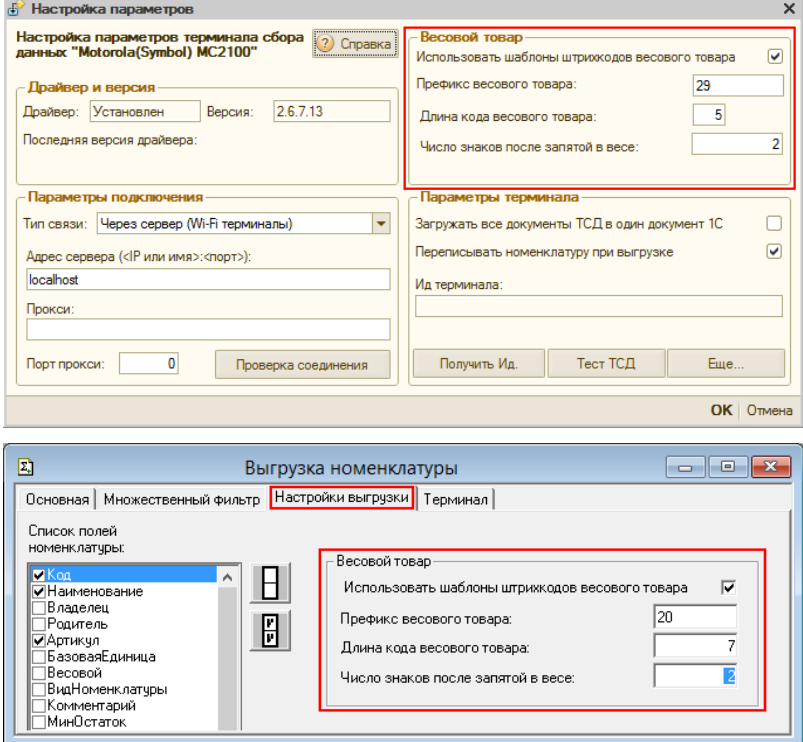

Приведенные настройки означают, что штрихкод начинающийся на «29» относится к весовому товару, следующие 5 знаков в штрихкоде определяют товар (код товара), а в значении веса 2 знака справа составляют дробную часть. Например, в штрихкоде «2912347001562», «29» – префикс, «12347» - код товара, а вес составляет 1.56 кг (последний символ 2 – контрольная сумма штрихкода, значения не имеет).

Приведенные настройки означают, что штрихкод начинающийся на «20» относится к весовому товару, следующие 7 знаков в штрихкоде определяют товар (код товара), а в значении веса 2 знака справа составляют дробную часть. Например, в штрихкоде «2012345230452», «20» – префикс, «1234523» - код товара, а вес составляет 0.45 кг (последний символ 2 – контрольная сумма штрихкода, значения не имеет).

## Штрихкод весового товара

Для того чтобы задать штрихкод у весового товара, нужно открыть редактирование позиции номенклатуры (справочника номенклатуры) и указать «Код». Это будет не настоящий штрихкод товара, а только некоторый уникальный код товара по базе данных весов (он может и совпадать с кодом 1С).

Для «1С:Предприятие 8.2» редактирование позиции номенклатуры.

Для «1С:Предприятие 7.7» редактирование позиции номенклатуры.

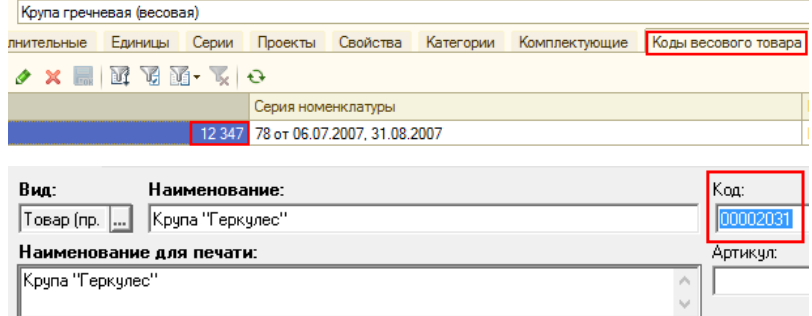

При выгрузке этой позиции в ТСД драйвер сам дополнит код нужными данными, которые позволят ТСД вынимать из ШК вес и пропускать чексумму.

Если в коде указать больше цифр, чем длина кода весового товара, указанная в настройках параметров, то обработка выгрузки обрежет код до нужной длины. Внимание: это может стать причиной ошибок.

После простановки кода нужно отметить галочку Весовой товар (когда галочка отмечена, штрихкод запрещается на редактирование).

Для «1С:Предприятие 8.2» Для «1С:Предприятие 7.7»

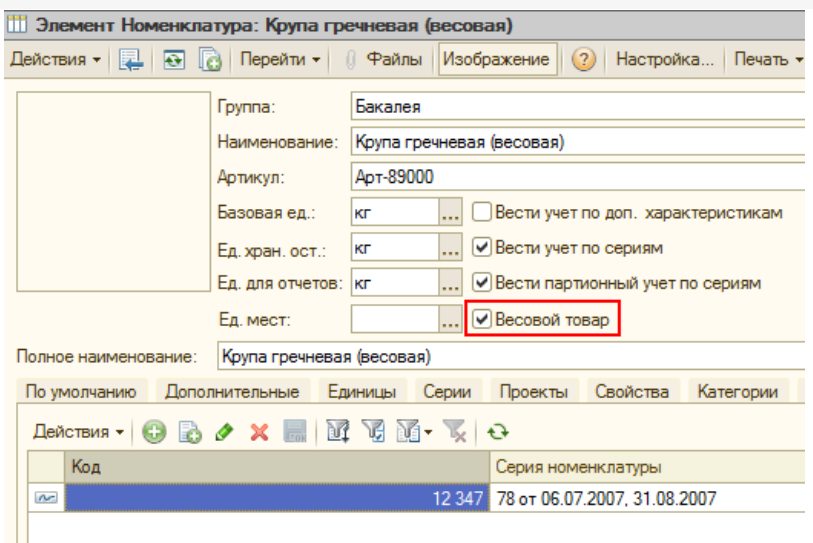

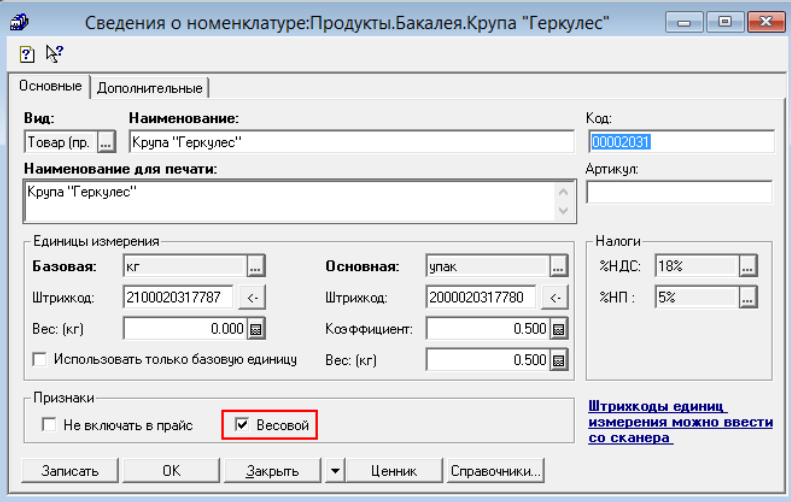

После этого нужно выгрузить номенклатуру на ТСД.

Теперь при сканировании весового товара из штрихкода будет выниматься вес.

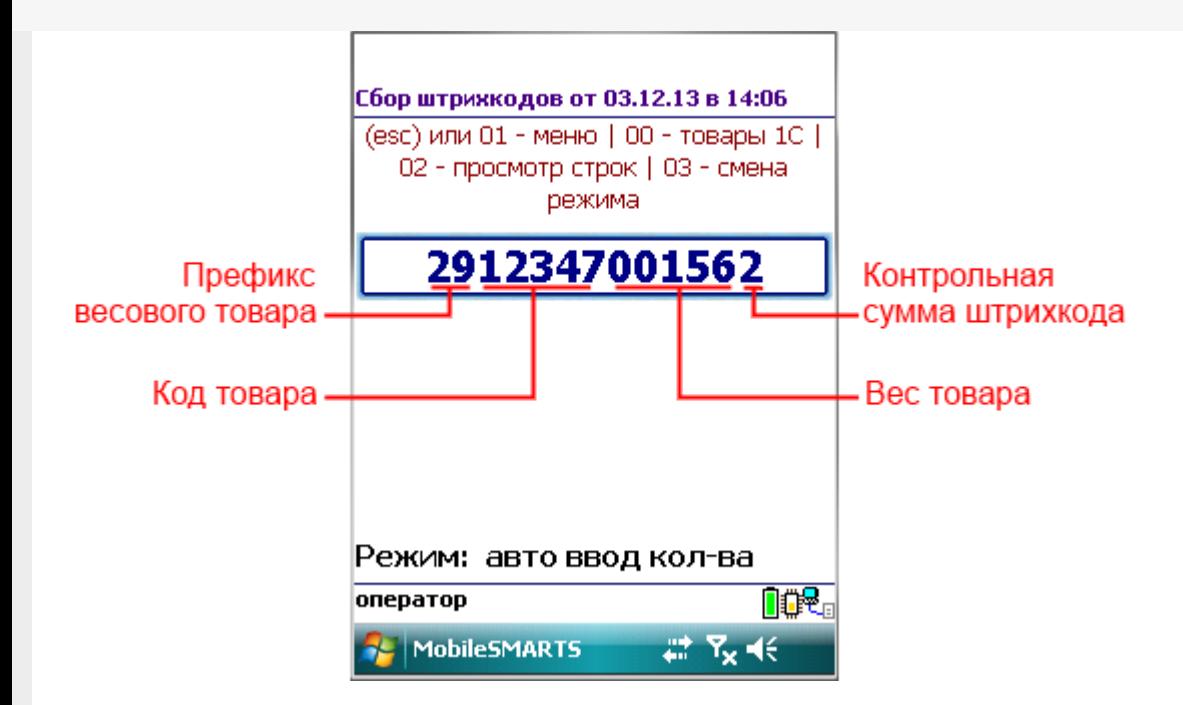

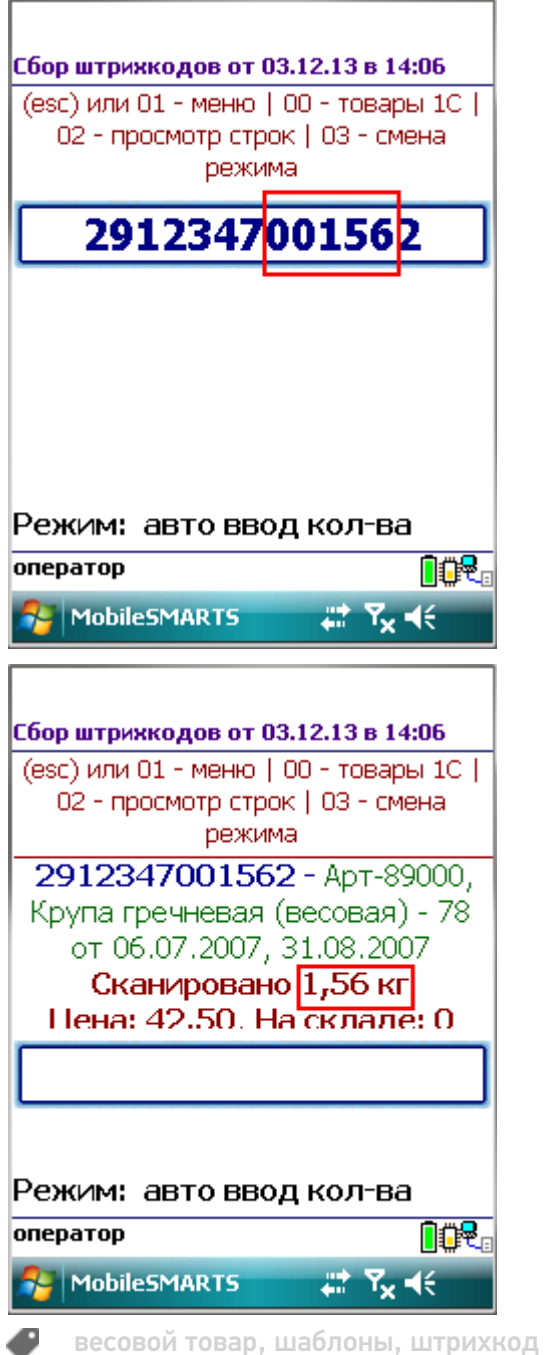

## Не нашли что искали?

 $\odot$ 

Задать вопрос в техническую поддержку